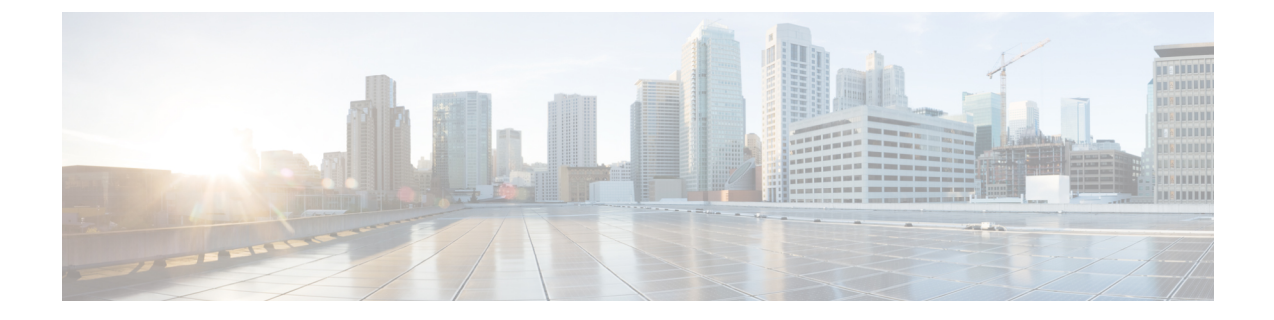

# 게이트웨이 구성

- 게이트웨이 개요, 1 페이지
- 게이트웨이 설정 사전 요건, 2 페이지
- 게이트웨이 구성 작업 플로우, 3 페이지

# 게이트웨이 개요

Cisco에서는 여러 음성 및 비디오 게이트웨이를 제공합니다. 게이트웨이는 Unified Communications 네트워크에서 외부 네트워크와 통신할 수 있도록 허용하는 인터페이스를 제공합니다. 일반적으로 게이트웨이는 IP 기반 Unified Communications 네트워크를 PSTN, PBX(Private Branch Exchange) 또는 아날로그 전화기 또는 팩스와 같은 레거시 디바이스와 같은 레거시 전화 인터페이스에 연결하기 위 해 사용되고 있습니다. 가장 단순한 형태의 음성 게이트웨이는 IP 인터페이스와 레거시 전화 통신 인 터페이스를 가지며, 게이트웨이는 두 네트워크가 통신할 수 있도록 두 네트워크 간에 메시지를 변환 해 줍니다.

게이트웨이 프로토콜

대부분의 Cisco 게이트웨이에서는 여러 구축 옵션을 제공하며 여러 프로토콜 중 하나를 사용하여 구 축할 수 있습니다. 구축하려는 게이트웨이에 따라 다음과 같은 통신 프로토콜을 사용하여 게이트웨 이를 구성할 수 있습니다.

- MGCP(Media Gateway Control Protocol)
- SCCP(Skinny Call Control Policy)
- SIP(Session Initiation Protocol)
- H.323

**VIC(**벤더 인터페이스 카드**)**

외부 네트워크에 대한 연결 인터페이스를 제공하려면 VIC(벤더 인터페이스 카드)가 게이트웨이에 설치되어 있어야만 합니다. 대부분의 게이트웨이에서는 여러 VIC 옵션을 제공하며, 각 VIC에서는 아 날로그 및 디지털 연결 모두에 대해 여러 다른 포트 및 연결 유형을 제공할 수 있습니다.

게이트웨이와 함께 제공되는 프로토콜, 카드 및 연결에 대해서는 게이트웨이 설명서를 참조하십시 오.

# 게이트웨이 설정 사전 요건

하드웨어 설치

Cisco Unified Communications Manager에서 게이트웨이를 구성하기 전에 게이트웨이 하드웨어에 대 한 다음 작업을 수행해야 합니다.

- 게이트웨이 설치 및 구성
- 게이트웨이에 VIC(벤더 인터페이스 카드)를 설치합니다.
- CLI를 사용하여 게이트웨이에서 IOS를 구성합니다.

자세한 내용은 게이트웨이와 함께 제공되는 하드웨어 및 소프트웨어 설명서를 참조하십시오.

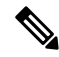

많은 게이트웨이 디바이스에 대한 기본 웹 페이지를 가져오기 위해, 해당 게이트웨이의 IP 주소를 사 용할 수 있습니다. 하이퍼링크를 url = http://x.x.x.x/로 설정합니다. 여기서 x.x.x.x는 디바이스의 점형 식 IP 주소입니다. 각 게이트웨이의 웹 페이지에는 디바이스 정보 및 게이트웨이의 실시간 상태가 포 함되어 있습니다. 참고

게이트웨이 구축 계획

Cisco Unified Communications Manager에서 게이트웨이를 구성하기 전에 게이트웨이에서 구성하려 는 연결 유형을 적절하게 계획해야 합니다. MGCP, SIP, H.323 또는 SCCP 중 하나를 게이트웨이 프로 토콜로 사용하여 많은 게이트웨이를 구성할 수 있습니다. 각 구축 유형에 대한 연결 유형은 선택하는 프로토콜과 게이트웨이에 설치되는 VIC에 따라 달라집니다. 다음 사항을 이해하고 있어야 합니다.

- 자신의 게이트웨이에서 지원하는 게이트웨이 프로토콜.
- 게이트웨이의 VIC가 지원하는 포트 연결 유형.
- 구성에 대해 계획 중인 연결 유형은 무엇입니까?
- 아날로그 연결의 경우, PSTN, 레거시 PBX 또는 레거시 디바이스에 연결하고 있습니까?
- 디지털 액세스 연결의 경우, T1 CAS 인터페이스 또는 PRI 인터페이스에 연결하고 있습니까?
- FXO 연결의 경우, 착신 통화를 어떻게 연결하시겠습니까? 착신 통화를 자동화된 IVR 또는 attendant로 연결 중입니까?

# 게이트웨이 구성 작업 플로우

다음 작업을 수행하여 네트워크 게이트웨이를 Unified Communications Manager에 추가해야 합니다.

프로시저

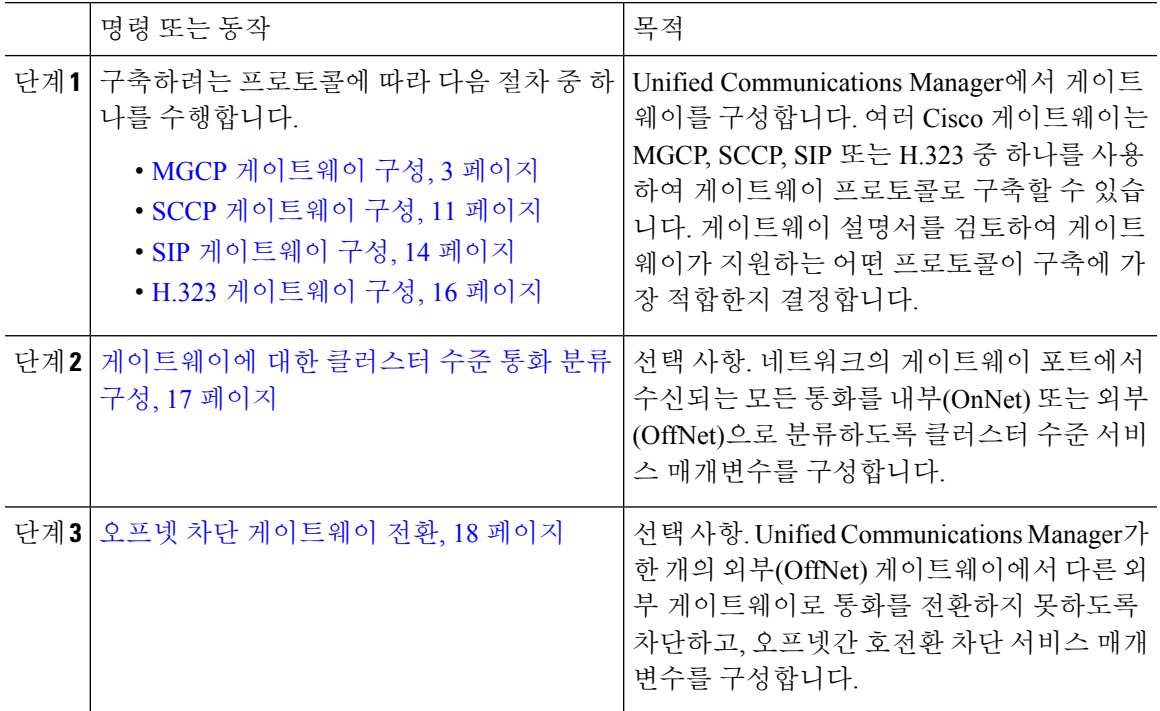

# **MGCP** 게이트웨이 구성

다음 작업을 수행하여 Cisco 게이트웨이를 구성하여 MGCP 구성을 사용합니다.

시작하기 전에

MGCP 게이트웨이에 대한 Unified CM 포트 연결을 확인합니다. Cisco Unified CM 관리에서 시스템 > **Cisco Unified CM**으로 이동한 다음, 서버를 선택하고 구성된 MGCP Listen 포트 및 MGP Keep-alive 포트를 확인합니다. 대부분의 경우 기본 포트 설정을 변경할 필요가 없습니다.

프로시저

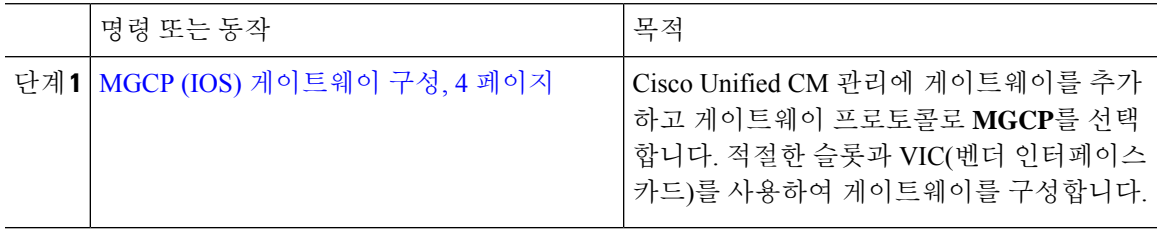

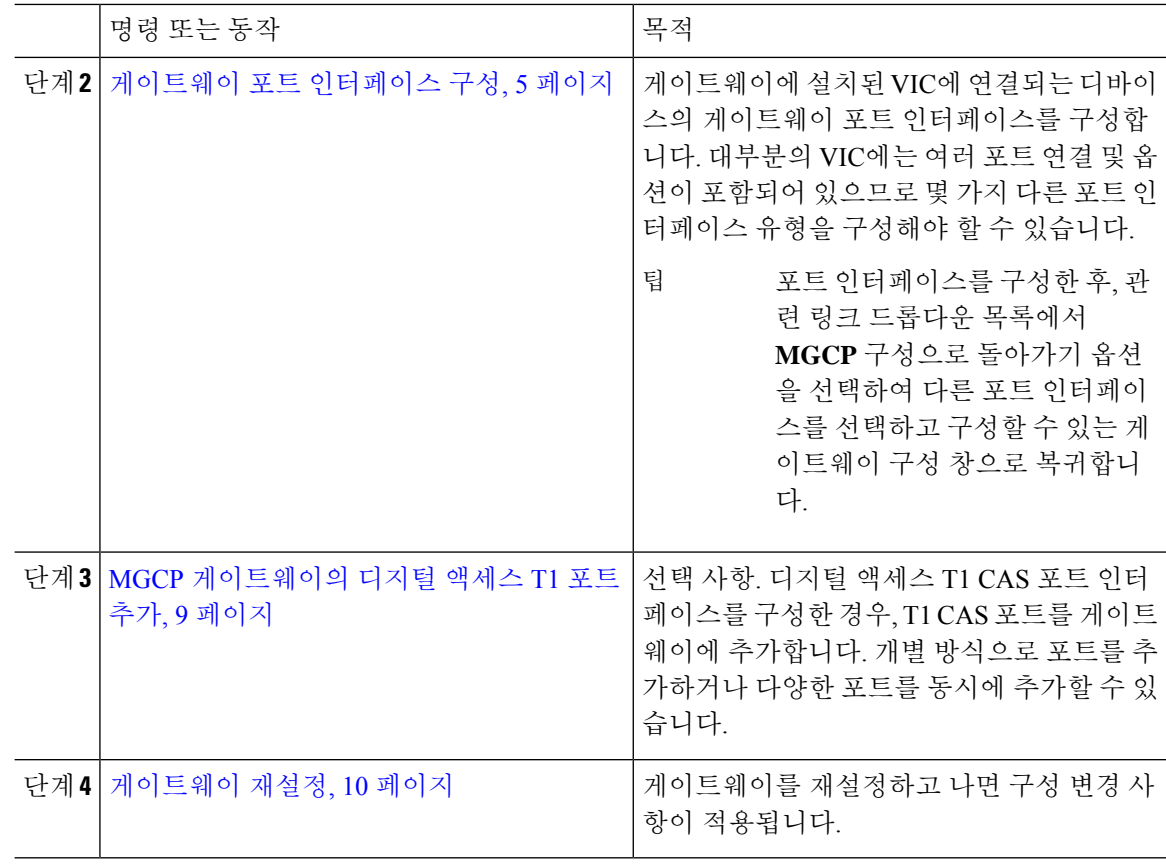

# **MGCP (IOS)** 게이트웨이 구성

다음 절차에 따라 Unified Communications Manager에 MGCP (IOS) 게이트웨이를 추가 및 구성합니다.

프로시저

- 단계 **1** Cisco Unified CM 관리에서 디바이스 > 게이트웨이를 선택합니다.
- 단계 **2** 새로 추가를 클릭합니다.
- 단계 **3** 게이트웨이 유형 드롭다운 목록에서 게이트웨이를 선택하고 다음을 클릭합니다.
- 단계 **4** 프로토콜 드롭다운 목록에서 **MGCP**를 선택하고 다음을 선택합니다.
- 단계 **5** 구성된 슬롯**, VICs** 및 엔드포인트 영역에서 다음 단계를 수행합니다.
	- a) 각 모듈 드롭다운 목록에서 게이트웨이에 설치된 네트워크 인터페이스 모듈 하드웨어에 해당하 는 슬롯을 선택합니다.
	- b) 각 하위 디바이스 드롭다운 목록에서 게이트웨이에 설치된 VIC를 선택합니다.
	- c) 저장을 클릭합니다. 포트 아이콘이 나타납니다. 각 포트 아이콘은 게이트웨이에서 사용 가능한 포트 인터페이스에 해 당합니다. 해당 포트 아이콘을 클릭하여 포트 인터페이스를 구성할 수 있습니다.

단계 **6** 게이트웨이 구성 창에서 나머지 필드를 완료합니다. 필드에 대한 자세한 내용은 시스템 온라인 도움 말을 참조하십시오.

단계 **7** 저장을 클릭합니다.

게이트웨이 포트 인터페이스 구성

게이트웨이에 설치된 VIC에 연결되는 디바이스의 포트 연결을 구성할 수 있습니다. 대부분의 VIC에 는 여러 포트 연결 및 옵션이 포함되어 있으므로 몇 가지 다른 포트 인터페이스 유형을 구성해야 할 수 있습니다.

구성하려는 인터페이스 유형에 따라 다음 작업 중 하나를 선택합니다.

- 디지털 액세스 PRI 포트 구성, 5 페이지
- MGCP 게이트웨이의 디지털 액세스 T1 포트 구성, 6 페이지
- FXS 포트 구성, 6 페이지
- FXO 포트 구성, 7 페이지
- BRI 포트 구성, 8 페이지

### 디지털 액세스 **PRI** 포트 구성

MGCP (IOS) 게이트웨이의 PRI 포트 인터페이스를 구성합니다.

시작하기 전에

MGCP (IOS) 게이트웨이 구성, 4 페이지

프로시저

- 단계 **1** Cisco Unified CM 관리에서 디바이스 > 게이트웨이를 선택합니다.
- 단계 **2** 찾기 를 클릭하고 PRI 포트를 구성하려는 게이트웨이를 선택합니다.
- 단계 **3** 구성된 슬롯**, VIC** 및 엔드포인트 영역에서 구성하려는 BRI 포트를 포함한 모듈 및 하위 디바이스를 찾고, 구성하려는 BRI 포트와 일치하는 포트 아이콘을 클릭합니다. 게이트웨이 구성 창에 BRI 포트 인터페이스가 표시됩니다.
- 단계 **4** 디바이스 풀 드롭다운 목록에서 디바이스 풀을 선택합니다.
- 단계 **5** 게이트웨이 구성 창에서 나머지 필드를 완료합니다. 필드 설명은 온라인 도움말을 참조하십시오.
- 단계 **6** 저장을 클릭합니다.
- 단계 **7** (선택 사항) 게이트웨이에서 더 많은 포트 인터페이스를 구성하려면 관련 링크 드롭다운 목록에서 **MGCP** 구성으로 돌아가기를 선택하고 이동을 클릭합니다.

게이트웨이 구성 창에 게이트웨이용으로 사용할 수 있는 포트 인터페이스가 표시됩니다.

추가 포트 인터페이스 구성 작업을 완료하고 나면, 게이트웨이 재설정, 10 페이지의 내용을 참조하 십시오.

**MGCP** 게이트웨이의 디지털 액세스 **T1** 포트 구성

MGCP (IOS) 게이트웨이의 디지털 액세스 T1 CAS 포트에 대한 포트 인터페이스를 구성합니다.

시작하기 전에

MGCP (IOS) 게이트웨이 구성, 4 페이지

프로시저

- 단계 **1** Cisco Unified CM 관리에서 디바이스 > 게이트웨이를 선택합니다.
- 단계 **2** 찾기를 클릭하고 T1 포트를 구성하려는 게이트웨이를 선택합니다.
- 단계 **3** 구성된 슬롯**, VIC** 및 엔드포인트 영역에서 디지털 액세스 T1 (T1-CAS) 포트를 설정하려는 모듈과 하 위 디바이스를 찾은 다음 해당 포트 아이콘을 클릭합니다.
- 단계 **4** 디바이스 프로토콜 드롭다운 목록에서 디지털 액세스 **T1**을 선택한 다음 다음을 클릭합니다.
- 단계 **5** 적절한 게이트웨이 구성 설정을 입력합니다.

필드 및 해당 구성 옵션에 대한 자세한 내용은 시스템 온라인 도움말을 참조하십시오.

단계 **6** 저장을 클릭합니다.

디지털 액세스 T1 CAS 포트 인터페이스에 포트를 추가하는 방법에 대한 자세한 내용은 MGCP 게이 트웨이의 디지털 액세스 T1 포트 추가, 9 페이지를 참조하십시오.

### **FXS** 포트 구성

MGCP 게이트웨이에서 FXS(Foreign Exchange Station) 포트를 구성합니다. FXS 포트를 사용하여 게 이트웨이를 POTS(기존 전화 서비스) 레거시 전화기 또는 팩스, 스피커폰, 레거시 음성 메시징 시스템 또는 IVR(대화형 음성 응답) 등의 다른 레거시 디바이스에 연결할 수 있습니다.

시작하기 전에

게이트웨이를 추가하고 나서 포트를 구성해야만 합니다.

프로시저

단계 **1** Cisco Unified CM 관리에서 디바이스 > 게이트웨이를 선택합니다.

단계 **2** 찾기 를 클릭하고 FXS 포트를 구성하려는 게이트웨이를 선택합니다.

단계 **3** 구성된 슬롯**, VIC** 및 엔드포인트 영역에서 구성하려는 포트에 대해 **FXS** 포트 아이콘을 클릭합니다.

포트 선택 영역이 표시됩니다.

단계 **4** 포트 유형 드롭다운 목록에서 구성하려는 연결 유형을 다음과 같이 선택합니다.

- **POTS** —이 포트를 레거시 전화기와 같은 POTS 디바이스에 연결하려면 이 옵션을 선택합니다.
- **Ground Start**—Ground Start 신호 처리를 사용하여 이 포트를 팩스, 레거시 음성 메시지 시스템 또는 IVR과 같은 무인 레거시 디바이스에 연결하려는 경우, 이 옵션을 선택합니다.
- **Loop Start**—Loop Start 신호 처리를 사용하여 이 포트를 팩스, 레거시 음성 메시지 시스템 또는 IVR과 같은 무인 레거시 디바이스에 연결하려는 경우, 이 옵션을 선택합니다.
- 단계 **5** 다음을 클릭합니다.

포트 구성 창에 디바이스 프로토콜로 아날로그 액세스를 사용하는 포트 인터페이스에 대한 구성이 표시됩니다.

- 단계 **6** 디바이스 풀 드롭다운 목록에서 디바이스 풀을 선택합니다.
- 단계 **7** 포트 구성 창에서 나머지 필드를 완료합니다.

필드 및 해당 구성 옵션에 대한 자세한 내용은 시스템 온라인 도움말을 참조하십시오.

- 단계 **8** 저장을 클릭합니다.
- 단계 **9** (선택 사항) MGCP IOS 게이트웨이에서 더 많은 포트 인터페이스를 구성하려면, 관련 링크 드롭다운 목록에서 게이트웨이로 돌아가기를 선택하고 이동을 클릭합니다.

게이트웨이 구성 창에 게이트웨이에 대해 사용할 수 있는 포트가 표시됩니다.

추가 포트 인터페이스 구성 작업을 완료하고 나면, 게이트웨이 재설정, 10 페이지의 내용을 참조하 십시오.

**FXO** 포트 구성

MGCP (IOS) 게이트웨이에서 FXO(이종 교환국) 포트를 구성합니다. FXO 포트를 사용하여 게이트웨 이를 PSTN 또는 레거시 PBX에 연결할 수 있습니다.

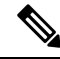

Unified Communications Manager 모든 loop-start 트렁크에 양성 연결 해제 감독이 없는 것으로 간주합 니다. 양성 연결 해제 감독이 있는 트렁크는 ground start로 구성하므로, 서버 페일오버 중에 활성 통화 를 유지할 수 있습니다. 참고

시작하기 전에

MGCP (IOS) 게이트웨이 구성, 4 페이지

프로시저

단계 **1** Cisco Unified CM 관리에서 디바이스 > 게이트웨이를 선택합니다.

단계 **2** 찾기를 클릭하고 FXO 포트를 구성하려는 게이트웨이를 선택합니다.

- 단계 **3** 구성된 슬롯**, VIC** 및 엔드포인트 영역에서 FXO 포트 인터페이스를 설정하고자 하는 FXO를 포함하 고 있는 모듈 및 하위 디바이스를 찾고, 구성하려는 포트에 대한 포트 아이콘을 클릭합니다.
- 단계 **4** 포트 유형 ] 드롭다운 목록에서 **Ground-Start** 또는 **Loop-Start**를 선택합니다.
	- VIC-2 FXO 포트를 구성 중인 경우, 하위 디바이스 모듈의 두 포트 모두에 대해 동일한 포 트 유형을 선택해야만 합니다. 참고
- 단계 **5** 디바이스 풀 드롭다운 목록에서 디바이스 풀을 선택합니다.
- 단계 **6 ATTENDANT DN** 텍스트 상자에 이 포트 연결에서 모든 착신 통화를 라우팅할하려는 디렉터리 번 호를 입력합니다. 예를 들어, attendant의 경우 0 또는 디렉터리 번호입니다.
- 단계 **7** 포트 구성 창에서 나머지 필드를 모두 완료합니다. 필드 설명은 온라인 도움말을 참조하십시오.
- 단계 **8** 저장을 클릭합니다.
- 단계 **9** (선택 사항) MGCP IOS 게이트웨이에서 더 많은 포트 인터페이스를 구성하려면, 관련 링크 드롭다운 목록에서 게이트웨이로 돌아가기를 선택하고 이동을 클릭합니다.

게이트웨이 구성 창에 게이트웨이에 대해 사용할 수 있는 포트가 표시됩니다.

추가 포트 인터페이스 구성 작업을 완료하고 나면, 게이트웨이 재설정, 10 페이지의 내용을 참조하 십시오.

# **BRI** 포트 구성

MGCP (IOS) 게이트웨이에 대한 BRI 포트 인터페이스를 구성합니다.

시작하기 전에

MGCP (IOS) 게이트웨이 구성, 4 페이지

프로시저

- 단계 **1** Cisco Unified CM 관리에서 디바이스 > 게이트웨이를 선택합니다.
- 단계 **2** 찾기 를 클릭하고 BRI 포트를 구성하려는 게이트웨이를 선택합니다.
- 단계 **3** 구성된 슬롯**, VIC** 및 엔드포인트 영역에서 BRI 포트를 사용하는 하위 디바이스를 찾고 구성하려는 포트에 대한 포트 아이콘을 클릭합니다. 게이트웨이 구성 창에 BRI 포트 인터페이스에 대한 정보가 표시됩니다.
- 단계 **4** 디바이스 풀 드롭다운 목록에서 디바이스 풀을 선택합니다.
- 단계 **5** 해당 [게이트웨이 정보] 및 [포트 정보] 설정을 입력합니다. 필드 및 해당 구성 옵션에 대한 자세한 내 용은 시스템 온라인 도움말을 참조하십시오.
- 단계 **6** 저장을 클릭합니다.
- 단계 **7** (선택 사항) 게이트웨이에서 더 많은 포트 인터페이스를 구성하려면 관련 링크 드롭다운 목록에서 **MGCP** 구성으로 돌아가기를 선택하고 이동을 클릭합니다.

게이트웨이 구성 창에 MGCP 게이트웨이에 사용할 수 있는 포트 인터페이스가 표시됩니다.

추가 포트 인터페이스 구성 작업을 완료하고 나면, 게이트웨이 재설정, 10 페이지의 내용을 참조하 십시오.

**MGCP** 게이트웨이의 디지털 액세스 **T1** 포트 추가

MGCP 게이트웨이의 T1 디지털 액세스 포트 인터페이스에 T1 CAS 포트를 추가 및 구성합니다. 24개 의 T1 CAS 포트를 추가 및 구성할 수 있습니다. 개별 방식으로 포트를 추가하거나 여러 개의 포트를 동시에 추가 및 구성할 수도 있습니다. 여러 포트를 입력하는 경우, Unified Communications Manager 에서 구성을 전체 포트에 적용합니다.

시작하기 전에

MGCP 게이트웨이의 디지털 액세스 T1 포트 구성, 6 페이지

프로시저

- 단계 **1** Cisco Unified CM 관리에서 디바이스 > 게이트웨이를 선택합니다.
- 단계 **2** 찾기를 클릭하고 T1 CAS 포트 인터페이스가 포함된 게이트웨이를 선택합니다.
- 단계 **3** 새 포트 추가를 클릭합니다.
- 단계 **4** 포트 유형 드롭다운 목록에서 추가하려는 포트 유형을 선택하고 다음을 클릭합니다.
- 단계 **5** 시작 포트 번호 및 종료 포트 번호 필드에 포트 번호를 입력하여 추가 및 구성하려는 포트 범위를 지 정합니다.

예를 들어, **1**과 **10**을 입력하여 포트 1 ~ 10을 동시에 포트 인터페이스에 추가합니다.

- 단계 **6** 포트 방향] 드롭다운 목록에서 이 포트를 통과하는 통화의 방향을 다음과 같이 구성합니다.
	- 양방향—포트에서 인바운드 및 아웃바운드 전화를 모두 허용하는 경우, 이 옵션을 선택합니다.
	- 인바운드—포트에서 인바운드 통화만 허용하는 경우, 이 옵션을 선택합니다.
	- 아웃바운드—포트에서 아웃바운드 통화만 허용하는 경우, 이 옵션을 선택합니다.
- 단계 **7** EANDM 포트의 경우, 발신자 선택 드롭다운 목록에서 발신 번호를 이 포트에 연결된 디바이스의 아 웃바운드 통화에 대해 표시하려는 방법을 선택합니다.
	- 발신자 발신 장치의 디렉토리 번호를 보냅니다.
	- 첫 번째 재전송 번호—재전송 디바이스의 디렉터리 번호를 보냅니다.
	- 마지막 재전송 번호 통화를 재전송할 마지막 장치의 디렉토리 번호를 보냅니다.
	- 첫 번째 재전송 번호**(**외부**)**—외부 전화기 마스크가 적용된 상태로 첫 번째 재전송 디바이스의 디 렉터리 번호를 보냅니다.
	- 마지막 재전송 번호**(**외부**)**—외부 전화기 마스크가 적용된 상태로 마지막 재전송 디바이스의 디 렉터리 번호를 보냅니다.

단계 **8** 저장을 클릭합니다.

- 단계 **9** MGCP 게이트웨이에서 더 많은 포트를 구성하려는 경우, 관련 링크에서 게이트웨이로 돌아가기를 선택하고 이동을 클릭합니다. 디지털 액세스 T1 포트 인터페이스가 나타나면 다음 단계 중 하나를 수 행합니다.
	- 이 포트 인터페이스에 추가 디지털 액세스 T1 CAS 포트를 추가하려는 경우, 이 절차의 3단계(새 포트 추가)로 돌아갑니다.
	- 게이트웨이에서 더 많은 포트 인터페이스를 구성하려는 경우, 관련 링크에서 **MGCP** 구성으로 돌아가기를 선택하고 이동을 클릭합니다. 게이트웨이 구성 창에 게이트웨이 하위 디바이스 모 듈에 대해 사용 가능한 포트가 표시됩니다.
	- 추가 포트 인터페이스 구성 작업을 완료하고 나면, 게이트웨이 재설정, 10 페이지의 내용을 참조 하십시오.

## 게이트웨이 재설정

구성 변경 사항을 적용하려면 대부분의 게이트웨이를 재설정해야 합니다. 필요한 모든 게이트웨이 구성을 완료한 다음 재설정을 수행하는 것이 좋습니다.

 $\label{eq:1} \mathscr{Q}$ 

H.323 게이트웨이를 재설정하면 Cisco Unified Communications Manager에서 로드한 구성만 다시 초기 화될 뿐, 게이트웨이가 물리적으로 다시 시작되거나 재설정되지는 않습니다. 참고

프로시저

- 단계 **1** Cisco Unified CM 관리에서 디바이스 > 게이트웨이를 선택합니다.
- 단계 **2** 찾기를 클릭하고 게이트웨이를 선택합니다.
- 단계 **3** 재설정하려는 게이트웨이 옆의 확인란을 클릭하고 선택한 항목 재설정을 클릭합니다. 디바이스 추 가 대화 상자가 나타납니다. 다음 작업 중 하나를 수행합니다.

단계 **4** 재설정을 클릭합니다.

# **MGCP** 발신자**-ID** 제한

FROM 헤더에 수신 SIP 요청에 대한 특수 문자가 포함되어 있으면 SIP-MGCP/323 통화 흐름에 영향 을 주고 시스템이 통화 연결을 끊거나 문제를 표시합니다. 따라서 요청이 Unified Communications Manager에 도달하는 네트워킹 노드를 수정합니다.

예를 들면 다음과 같습니다.

- "Per%cent"와 같은 알파벳과 함께 있는 특수 문자는 표시 이름에 영향을 미칩니다.
- "0%09%0A%01%05%0A%01%03%0A%01%04"와 같은 많은 특수 문자가 있는 경우, CRCX 같이 MGCP 측으로 전송되는 원격 이름에 문제가 발생할 수 있으므로 통화의 연결을 끊을 수 있습니 다.

# **SCCP** 게이트웨이 구성

다음 작업을 수행하여 Cisco 게이트웨이를 구성하여 SCCP 구성을 사용합니다.

### 프로시저

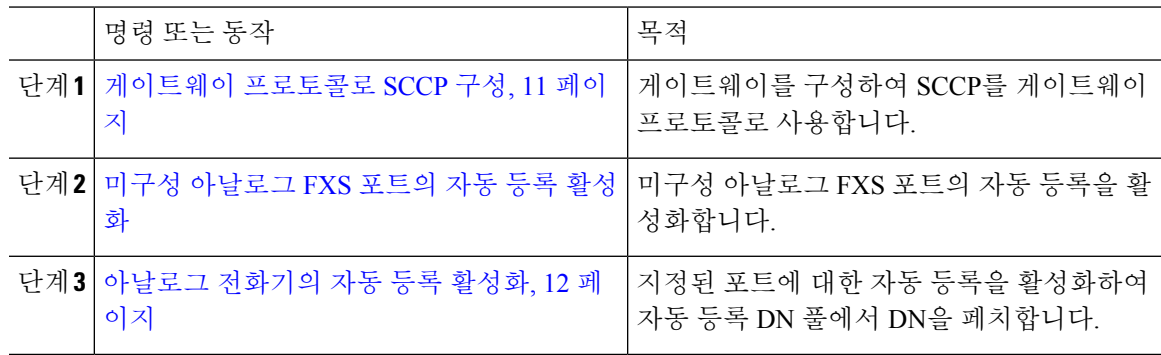

### 게이트웨이 프로토콜로 **SCCP** 구성

SCCP를 게이트웨이 프로토콜로 사용하도록 Cisco 게이트웨이를 구성할 수 있습니다. 이 구축 옵션 을 사용하여 Unified Communications Manager를 FXS 또는 BRI 포트를 사용하는 아날로그 액세스 디 바이스 또는 ISDN BRI 디바이스에 연결할 수 있습니다. SCCP 게이트웨이를 디지털 액세스 T1 또는 E1 트렁크에 연결할 수 없습니다.

프로시저

- 단계 **1** Cisco Unified CM 관리에서 디바이스 > 게이트웨이를 선택합니다.
- 단계 **2** 새로 추가를 클릭합니다.
- 단계 **3** 게이트웨이 유형 드롭다운 목록에서 SCCP를 사용하는 게이트웨이를 선택하고 다음을 클릭합니다.
- 단계 **4** 프로토콜 드롭다운 목록에서 **SCCP**를 선택합니다.
- 단계 **5** 구성 된 슬롯**, VIC** 및 하위 섹션에서 다음 단계를 수행합니다.
	- a) 각 모듈 드롭다운 목록에 대해 게이트웨이에 설치된 NIM(네트워크 인터페이스 모듈) 하드웨어 에 해당하는 슬롯을 선택합니다.
	- b) 각 하위 디바이스 드롭다운 목록에서 게이트웨이에 설치된 VIC를 선택합니다.
- 단계 **6** 게이트웨이 구성 창에서 나머지 필드를 완료합니다.

필드 및 해당 구성 옵션에 대한 자세한 내용은 시스템 온라인 도움말을 참조하십시오.

단계 **7** 저장을 클릭합니다.

포트 아이콘이 하위 디바이스 모듈과 함께 표시됩니다. 각 포트 아이콘은 게이트웨이에서 구성 가능 한 포트 인터페이스에 해당합니다. 해당 포트 아이콘을 클릭하여 포트에서 아날로그 액세스 또는 ISDN BRI 전화기를 구성할 수 있습니다.

- 단계 **8** 업데이트를 완료하면 다음과 같이 게이트웨이에 변경 사항을 적용합니다.
	- a) 게이트웨이 재설정을 클릭합니다. 게이트웨이 다시 시작 팝업이 나타납니다.

b) 재설정을 클릭합니다.

# 아날로그 전화기의 자동 등록 활성화

지정된 포트에 대한 자동 등록을 활성화하여 자동 등록 DN 풀에서 디렉터리 번호를 페치합니다. 기 본값으로 Unified Communications Manager는 아날로그 전화기의 자동 등록은 허용하지 않습니다. 관 리자는 아날로그 전화기를 지원하도록 게이트웨이 모듈을 구성하여 SCCP 프로토콜을 사용하는 해 당 게이트웨이를 통해 Unified CM에 자동 등록되도록 합니다.

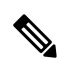

참고 지원되는 게이트웨이 유형은 VG310, VG350, VG400, VG450 및 ISR4K 시리즈입니다.

시작하기 전에

- 자동 등록을 활성화하고 네트워크에 연결되어 있는 동안 새 엔드포인트에 할당되는 DN의 범위 를 지정합니다. 자세한 내용은 자동 등록 [활성화](cucm_b_system-configuration-guide-14su2_chapter35.pdf#nameddest=unique_157) 섹션을 참조하십시오.
- 게이트웨이에서 SCCP 프로토콜을 사용하여 자동 구성을 활성화합니다. 자세한 내용은 [SCCP](https://www.cisco.com/c/en/us/support/docs/voice/skinny-call-control-protocol-sccp/211575-CUCM-Auto-Configuration-for-SCCP-Gateway.html) 게 [이트웨이의](https://www.cisco.com/c/en/us/support/docs/voice/skinny-call-control-protocol-sccp/211575-CUCM-Auto-Configuration-for-SCCP-Gateway.html) CUCM 자동 구성을 참조하십시오.

프로시저

- 단계 **1** Cisco Unified CM 관리에서 다음 메뉴를 선택합니다. 디바이스 > 게이트웨이
- 단계 **2** 새로 추가를 클릭합니다.
- 단계 **3** 게이트웨이 유형 드롭다운 목록에서 SCCP를 사용하는 게이트웨이를 선택하고 다음을 클릭합니다.
- 단계 **4** 프로토콜 드롭다운 목록에서 **SCCP**를 선택합니다.
- 단계 **5** 게이트웨이 세부 정보 섹션에서 다음 단계를 수행합니다.
	- a) 텍스트 상자에 **MAC** 주소의 마지막 10자리를 입력합니다. 설명 필드 값은 MAC 주소를 입력하면 자동으로 채워집니다.

게이트웨이의 MAC 주소는 이더넷 MAC 주소이거나, Unified Communications Manager 와 통신하는 SCCP 게이트웨이의 인터페이스에 할당된 가상 MAC 주소일 수 있습니 다. 참고

> MAC 주소를 제공할 때, 각 FXS 포트는 구성된 MAC 주소에서 포트 이름과 포트 번호 를 가져옵니다. 해당 아날로그 전화기가 자동으로이 게이트웨이에 등록됩니다.

> 예를 들어, NM-4VWIC-MBRD가 슬롯 0 드롭다운 목록의 모듈에서 선택되고 하위 디 바이스 **0** 드롭다운 목록에서 VIC3-4FXS/DID-SCCP가 선택된 경우, 4개의 FXS 포트 값이 **0/0/0, 0/0/1, 0/0/2, 0/0/3**으로 표시됩니다. 각 포트를 클릭하여 전화기 구성 창의 설명 필드에서 해당 포트 이름을 표시합니다. 표시된 포트 이름은 MAC 주소와 포트 값의 조합입니다.

> 게이트웨이는 가상 MAC 주소 또는 이더넷 MAC 주소를 사용하여 구성에 따라 Unified Communication Manager와 통신합니다. 손상된 게이트웨이를 교체할 때 조차도 가상 MAC 주소를 사용하면 Unified Communication Manager 애플리케이션에서 어떤 구성 변경도 수행할 필요가 없습니다.

- b) 드롭다운 목록에서 필수 **Cisco Unified Communications Manager** 그룹을 선택하여 자동 등록을 활성화합니다.
- 단계 **6** 구성된 슬롯**, VIC** 및 엔드포인트 섹션에서 다음 단계를 수행합니다.
	- a) 각 모듈 드롭다운 목록에 대해 게이트웨이에 설치된 네트워크 인터페이스 모듈 하드웨어에 해당 하는 슬롯을 선택하고, 저장을 클릭하여 각 하위 디바이스를 활성화합니다.
	- b) 복수의 하위 디바이스에 대해 게이트웨이에 설치된 해당 VIC를 선택하고 저장을 클릭합니다.
		- 슬롯 및 모듈에서는 어떤 슬롯과 모듈에 FXS 포트가 있는지 표시합니다. 또한 FXS 포 트의 수도 표시합니다. 참고

자동 등록할 때 포트 수준이 아닌 최대 하위 디바이스 수준까지만 게이트웨이를 구성 하 자동 DN을 가져옵니다. 예를 들어, 하위 디바이스가 FXS로 선택되면 해당 FXS 포 트는 자동 등록 DN 풀에서 사용할 수 있는 DN 중 하나를 선택하고 해당 DN을 선택한 포트에 할당합니다.

단계 **7** 구성 적용을 클릭합니다.

포트가 전화기에 연결되어 있는지 여부에 관계 없이, 게이트웨이는 모든 FXS 구성된 포트에 대한 등 록 요청을 보냅니다.

### 미구성 아날로그 **FXS** 포트의 자동 등록 활성화

이 절차를 사용하여 미구성 아날로그 FXS 포트의 자동 재등록을 활성화합니다.

프로시저

단계 **1** Cisco Unified CM 관리에서 다음 메뉴를 선택합니다.시스템 > 서비스 매개변수.

단계 **2** 서버 드롭다운 목록에서 실행 중인 필수 서버를 선택합니다.

단계 **3** 서비스 드롭다운 목록에서 **Cisco Call Manager(**활성**)**를 선택합니다.

- 단계 **4** 클러스터 수준 매개변수**(**디바이스**-PRI** 및 **MGCP** 게이트웨이**)** 섹션에서 **FXS** 포트의 재등록 활성화 드롭다운 목록이 참으로 설정되어 있는지 확인하십시오.
	- **FXS** 포트의 자동 등록 활성화의 값을 거짓으로 설정하여 미구성 아날로그 FXS 포트의 자동 재등록을 비활성화합니다. 참고

단계 **5** 저장을 클릭합니다.

# 문제 해결 팁

Unified Communications Manager에서 다음을 수행하여 포트가 등록되었는지 확인하고 자동 DNS를 획득합니다.

- **1.** 게이트웨이 유형으로 SCCP를 구성합니다.
- **2.** 자동 등록 활성화
- **3.** 디바이스 유형으로 아날로그 전화기를 선택합니다.
- **4.** 풀에서 음성 포트 수를 수용할 수 있을 정도의 충분한 DNS를 사용할 수 있는지 확인합니다.

# **SIP** 게이트웨이 구성

다음 작업을 수행하여 Unified Communications Manager에서 SIP 게이트웨이를 구성합니다. 많은 Cisco 게이트웨이와타사게이트웨이는SIP를사용할수있도록구성할수있습니다. UnifiedCommunications Manager에는 SIP 게이트웨이에 대한 게이트웨이 디바이스 유형이 포함되어 있지 않습니다.

시작하기 전에

Unified Communications Manager에 게이트웨이를 추가하기 전에 네트워크에 게이트웨이 하드웨어를 설치하고 게이트웨이에서 IOS 소프트웨어를 구성해야 합니다.

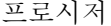

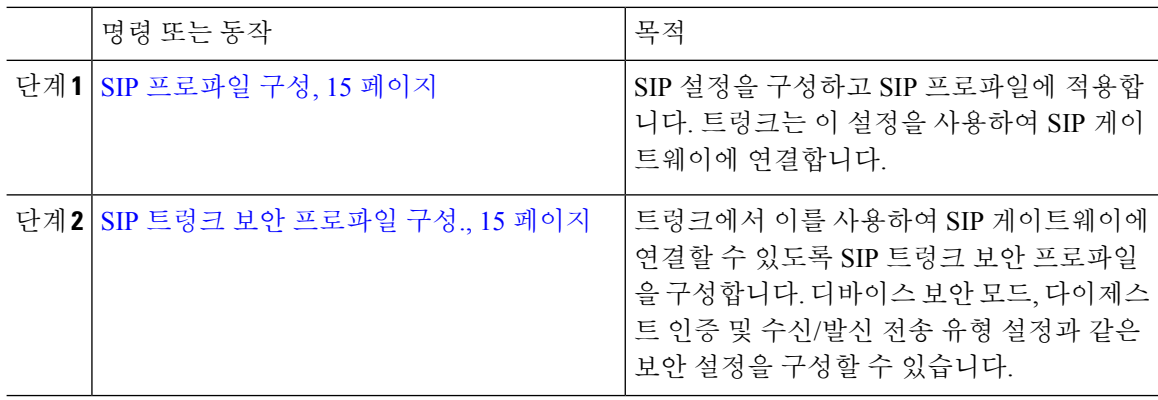

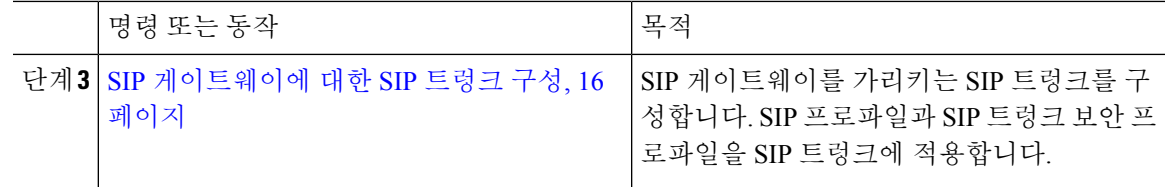

**SIP** 프로파일 구성

SIP 게이트웨이 연결을 위한 SIP 프로파일을 구성합니다.

프로시저

단계 **1** Cisco Unified CM 관리에서 디바이스 > 디바이스 설정 > **SIP** 프로파일을 선택합니다.

단계 **2** 다음 단계 중 하나를 수행합니다.

• 새로 추가를 클릭하여 새 프로파일을 생성합니다.

- 찾기를 클릭하고 기존 SIP 프로파일을 선택합니다.
- 단계 **3 SIP** 프로파일 구성 창에서 나머지 필드를 완료합니다.

필드 및 해당 구성 옵션에 대한 자세한 내용은 시스템 온라인 도움말을 참조하십시오.

단계 **4** 저장을 클릭합니다.

**SIP** 트렁크 보안 프로파일 구성**.**

SIP 게이트웨이에 연결되는 트렁크에 대한 보안 설정을 사용하여 SIP 트렁크 보안 프로파일을 구성 합니다.

프로시저

- 단계 **1** Cisco Unified CM 관리에서 시스템 > 보안 > **SIP** 트렁크 보안 프로파일을 선택합니다.
- 단계 **2** 다음 단계 중 하나를 수행합니다.
	- a) 찾기를 클릭하고 기존 SIP 프로파일을 선택합니다.
	- b) 새로 추가를 클릭하여 새 프로파일을 생성합니다.
- 단계 **3 SIP** 트렁크 보안 프로파일 구성 창에서 필드를 작성합니다.

필드 및 해당 구성 옵션에 대한 자세한 내용은 시스템 온라인 도움말을 참조하십시오.

단계 **4** 저장을 클릭합니다.

**SIP** 게이트웨이에 대한 **SIP** 트렁크 구성

SIP 트렁크를 구성하여 Unified Communications Manager를 SIP를 사용하는 Cisco 또는 타사 게이트웨 이에 연결합니다. 이 구성에서는 게이트웨이 구성 창에 게이트웨이를 디바이스로 입력하지 마십시 오.

프로시저

- 단계 **1** Cisco Unified CM 관리에서 디바이스 > 트렁크를 선택합니다.
- 단계 **2** 새로 추가를 클릭하여 새 SIP 트렁크를 설정합니다.
- 단계 **3** 트렁크 유형 드롭다운 목록에서 **SIP** 트렁크를 선택합니다.
- 단계 **4** 프로토콜 드롭다운 목록에서 없음을 선택합니다.
- 단계 **5** SIP 정보 창의 대상 주소 필드에 SIP 게이트웨이에 대한 IP 주소, FQDN(Fully Qualified Domain name) 또는 DNS SRV 레코드를 입력합니다.
- 단계 **6 SIP** 트렁크 보안 프로파일 드롭다운 목록에서 이 게이트웨이에 대해 구성된 SIP 트렁크 보안 프로파 일을 선택합니다.
- 단계 **7 SIP** 프로파일 드롭다운 목록 상자에서 이 게이트웨이에 대해 구성된 SIP 프로파일을 선택합니다.
- 단계 **8 SIP** 트렁크 구성 창에서 필드를 완료합니다. 필드 설명은 온라인 도움말을 참조하십시오.
- 단계 **9** 저장을 클릭합니다.

# **H.323** 게이트웨이 구성

비 게이트키퍼 H.323 구축을 위해 Unified Communications Manager에서 H.323 게이트웨이를 구성합 니다.

구축에 H.323 게이트키퍼가 포함된 경우, 게이트키퍼 제어 H.225 트렁크를 설정하여 H.323 게이트웨 이를 추가할 수도 있습니다. 이 시나리오는 게이트키퍼 사용이 최근 몇 년간 꾸준히 감소하고 있어 이 설명서에 기록되지 않았습니다. 게이트키퍼 및 H.225 게이트키퍼 제어 트렁크를 구성하려는 경우, *Cisco Unified Communications Manager* 관리 설명서*,* 릴리스 10.0(1)을 참조하십시오. 참고

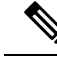

게이트웨이를 Unified Communications Manager에 등록한 후에도 등록 상태가 Cisco Unified Communications Manager 관리에서 알 수 없음으로 표시될 수 있습니다. 참고

프로시저

단계 **1** Cisco Unified CM 관리에서 디바이스 > 게이트웨이를 선택합니다.

단계 **2** 새로 추가를 클릭합니다.

- 단계 **3** 게이트웨이 유형 드롭다운 목록에서 **H.323** 게이트웨이를 선택합니다.
- 단계 **4** 디바이스 이름 필드에 게이트웨이의 IP 주소 또는 호스트네임을 입력합니다.
- 단계 **5** H.235를 사용하여 안전한 채널을 구성하려는 경우, **H.235** 데이터 통과 확인란에 체크 표시합니다
- 단계 **6** 게이트웨이 구성 창에서 필드를 구성합니다.

필드 및 해당 구성 옵션에 대한 자세한 내용은 시스템 온라인 도움말을 참조하십시오.

- 단계 **7** 저장을 클릭합니다.
- 단계 **8** 게이트웨이를 재설정하고 변경 사항을 적용하려면 재설정을 클릭합니다.

구성 변경 사항이 적용되도록 대부분의 게이트웨이를 재설정해야 합니다. 필요한 모든 게이트웨이 구성을 완료한 다음 재설정을 수행하는 것이 좋습니다.

# 게이트웨이에 대한 클러스터 수준 통화 분류 구성

네트워크 게이트웨이에 대한 통화 분류 설정을 구성합니다. 이 설정은 시스템에서 네트워크의 게이 트웨이를 내부(온넷)로 또는 외부(오프넷)로 간주할 것인지 여부를 결정합니다.

통화 분류필드는 개별 게이트웨이 포트 인터페이스에 대한 [구성] 창에 표시되기도 합니다. 기본값으 로 각 게이트웨이 포트 인터페이스는 클러스터 수준 서비스 매개변수의 설정을 사용하도록 구성 됩 니다. 그러나 포트의 통화 분류가 클러스터 수준 서비스 매개변수와 다르게 구성된 경우, 해당 포트 의 설정이 서비스 매개변수 설정을 재정의합니다.

프로시저

- 단계 **1** Cisco Unified CM 관리에서 시스템 > 서비스 매개변수를 선택합니다.
- 단계 **2** 서버 드롭다운 목록에서 Cisco CallManager 서비스가 실행 중인 서버를 선택합니다.
- 단계 **3** 서비스 드롭다운 목록에서 **Cisco CallManager**를 선택합니다.
- 단계 **4** 클러스터 수준 매개변수**(**디바이스 **-** 일반**)**에서 통화 분류 서비스 매개변수에 대해 다음 값 중 하나를 구성합니다.
	- 온넷—이 게이트웨이의 통화는 회사 네트워크 내부에서 발신된 것으로 분류됩니다.
	- 오프넷—이 게이트웨이의 통화는 회사 네트워크 외부에서 발신된 것으로 분류됩니다.

단계 **5** 저장을 클릭합니다.

# 오프넷 차단 게이트웨이 전환

하나의 외부 (OffNet) 게이트웨이에서 다른 외부 (OffNet) 게이트웨이로 전환된 통화를 차단하기 위 해 시스템을 설정하려는 경우, 이 절차를 사용해야 합니다. 기본값으로 시스템은 하나의 외부 게이트 웨이에서 다른 외부 게이트웨이로 전환할 수 있도록 설정되어 있습니다.

특정 게이트웨이가 외부 (OffNet) 또는 내부 (OnNet)인지 여부를 확인하는 설정은 통화 분류 설정에 서 결정합니다. 클러스트 수준 서비스 매개변수를 사용하여 또는 다음과 같은 포트 인터페이스를 구 성하여 설정됩니다.

- MGCP T1/E1 포트 인터페이스
- MGCP FXO 포트 인터페이스
- H.323 게이트웨이
- SIP 트렁크

프로시저

단계 **1** Cisco Unified CM 관리에서 시스템 > 서비스 매개변수를 선택합니다.

- 단계 **2** 서버 드롭다운 목록에서 Cisco CallManager 서비스가 실행 중인 서버를 선택합니다.
- 단계 **3** 서비스 드롭다운 목록에서 **Cisco CallManager**를 선택합니다.

단계 **4** 오프넷 호전환에 대한 오프넷 차단 서비스 매개변수에 대한 설정을 다음과 같이 구성합니다.

- 참—이 옵션을 선택하여 두 개의 외부 (오프넷) 게이트웨이 간의 전환을 취소해야 합니다.
- 거짓—이 옵션을 선택하여 두 개의 외부 (오프넷) 게이트웨이 간의 전환을 허용해야 합니다. 이 것이 기본 옵션입니다.

단계 **5** 저장을 클릭합니다.

게이트웨이를 라우트 패턴에 연결하여 온넷 또는 오프넷으로 게이트웨이를 통해 통화를 분류할 수 있고, 통화 분류를 라우트 패턴 설정 창에서 구성할 수 있습니다. 참고

번역에 관하여

Cisco는 일부 지역에서 본 콘텐츠의 현지 언어 번역을 제공할 수 있습니다. 이러한 번역은 정보 제 공의 목적으로만 제공되며, 불일치가 있는 경우 본 콘텐츠의 영어 버전이 우선합니다.